## **Einfügen von Inhalten mit rechter Maustaste**

Ab jetzt können Sie nach der Installation einer zusätzlichen Anwendung in Ihrem lokalen Browser Inhalte über Rechtsklick in das Textfeld über Aus der Zwischenablage einfügen einfügen. Welche Anwendung dazu installiert werden muss und welche Einstellungen Sie in Ihrem Firefox Browser vornehmen, wird unten im Näheren beschrieben.

Hinweis: Es ist möglich, dass Sie dieses Add-on nicht installieren können, weil Sie dazu Administratorrechte an Ihrem lokalen PC benötigen. Sollte dies der Fall sein, wenden Sie sich bitte an die IKT-Hotline ("PC-Service") Tel.: 04000.

Sobald Sie sich im Texteditor eines Inhaltselements befinden, können Sie in der freien Fläche einen Rechtsklick machen um folgendes Kontextmenu zu öffnen:

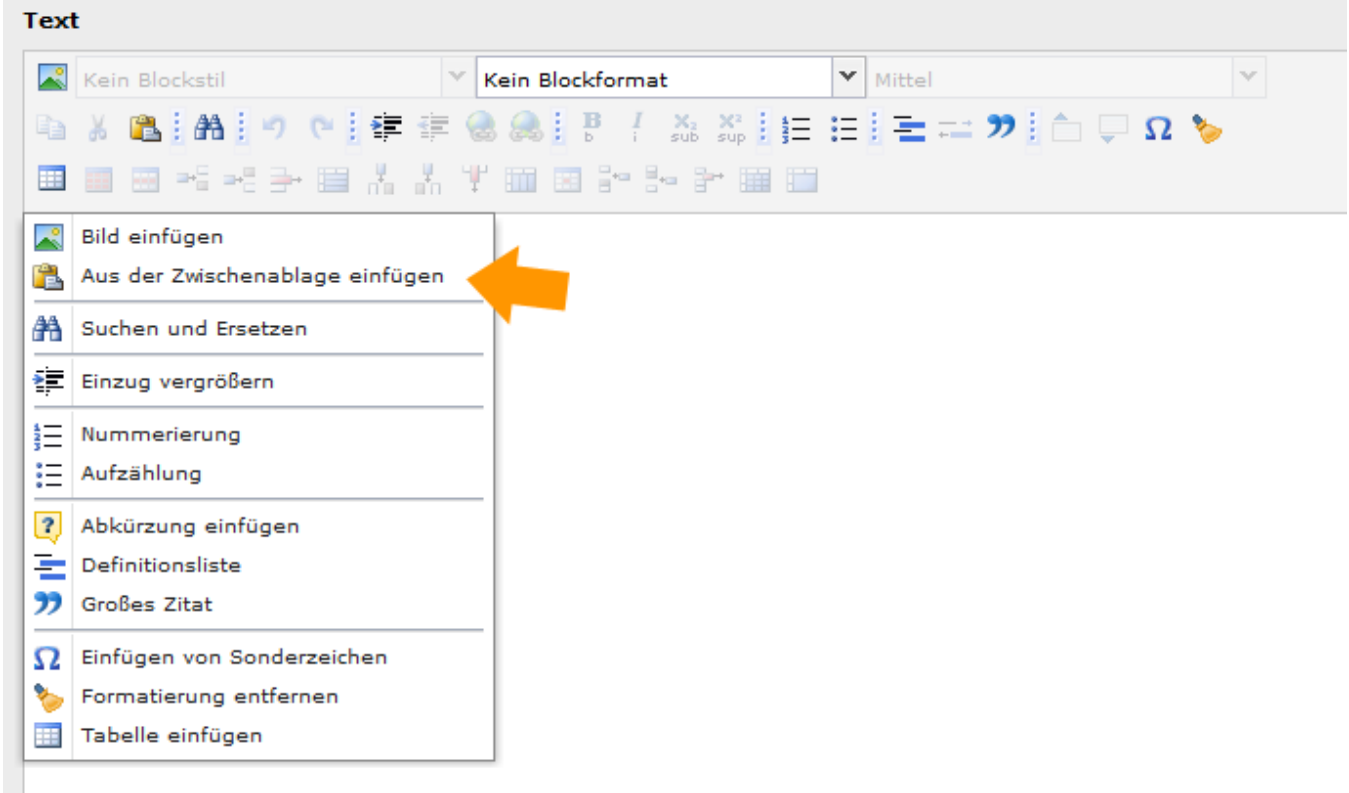

Nachdem Sie diese Option ausgewählt haben, wird sich folgende Fehlermeldung öffnen. Klicken Sie hier Ja an, denn der Allow-Clipboard Helper, ist die zu installierende Anwendung.

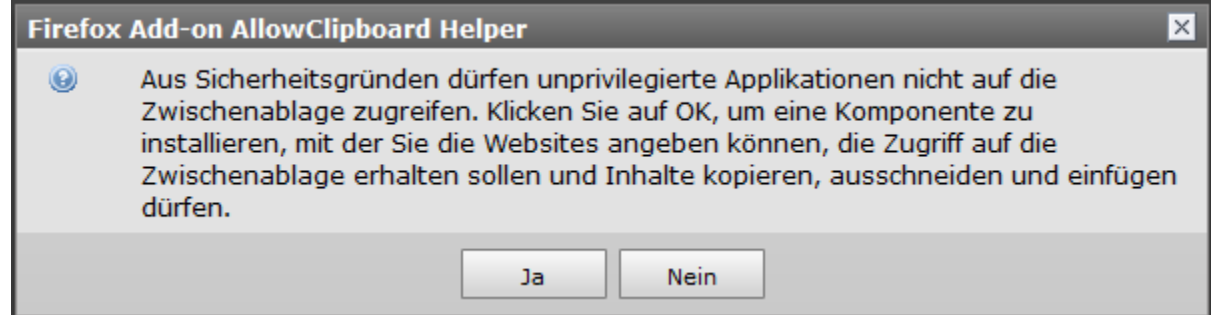

Es öffnet sich eine Abfrage von Firefox, hier Erlauben Sie, dass die Software installiert wird.

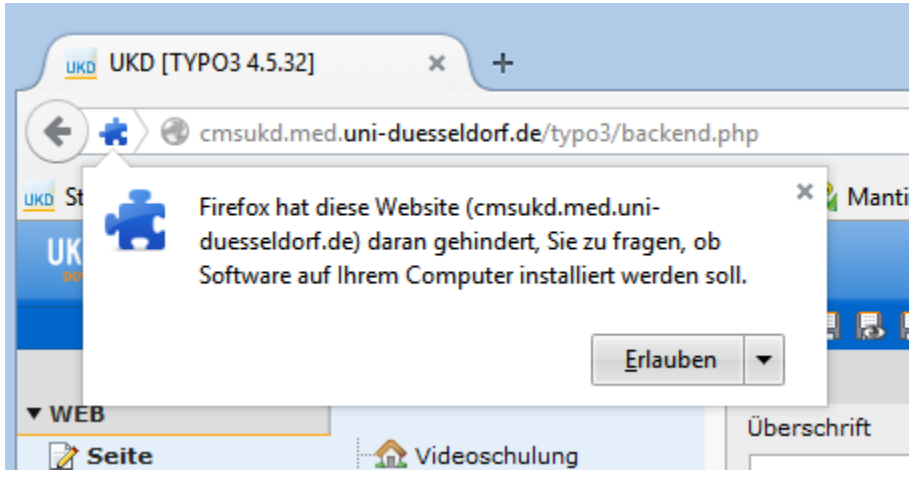

Warten Sie, bis sie auf Installieren im nächsten sich öffnenden Fenster anklicken können.

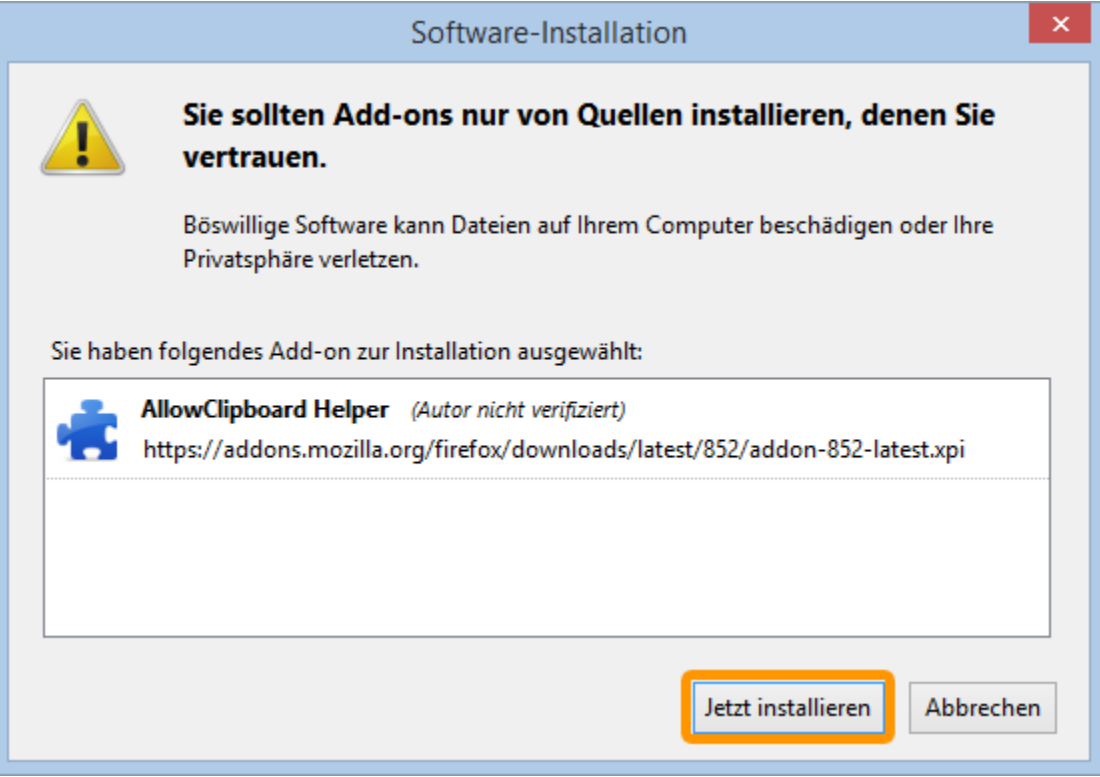

Jetzt haben Sie die Anwendung installiert. Als nächstes müssen Sie im Browser unter Extras den Allow Clipboard Helper anwählen.

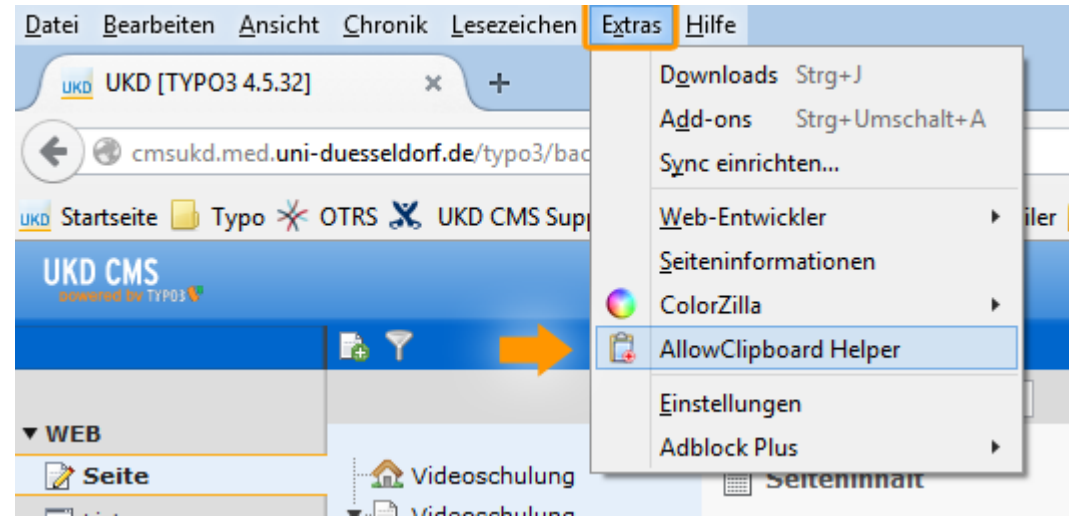

Hier legen Sie automatisch die URL cmsukd.med.uni-duesseldorf.de fest, indem Sie auf Erlauben klicken.

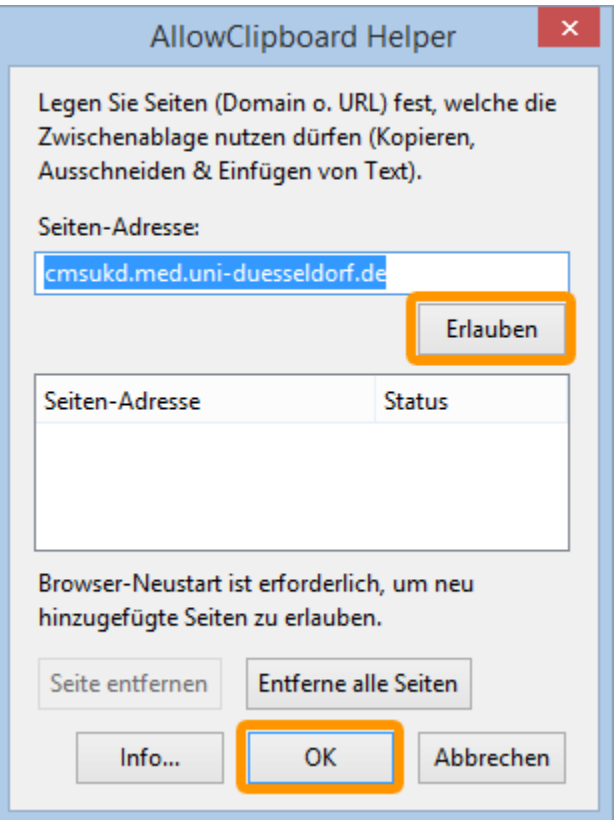

Jetzt müssen Sie nur noch Ihren Browser neu starten. Stellen Sie vorher sicher, dass Sie Inhalte in TYPO3 und anderen Programmen gespeichert haben. Anschließend sollten Inhalte aus der Zwischenablage (z.B.: eines Word-Dokuments) in das Textfeld mittel Rechtsklick möglich sein.

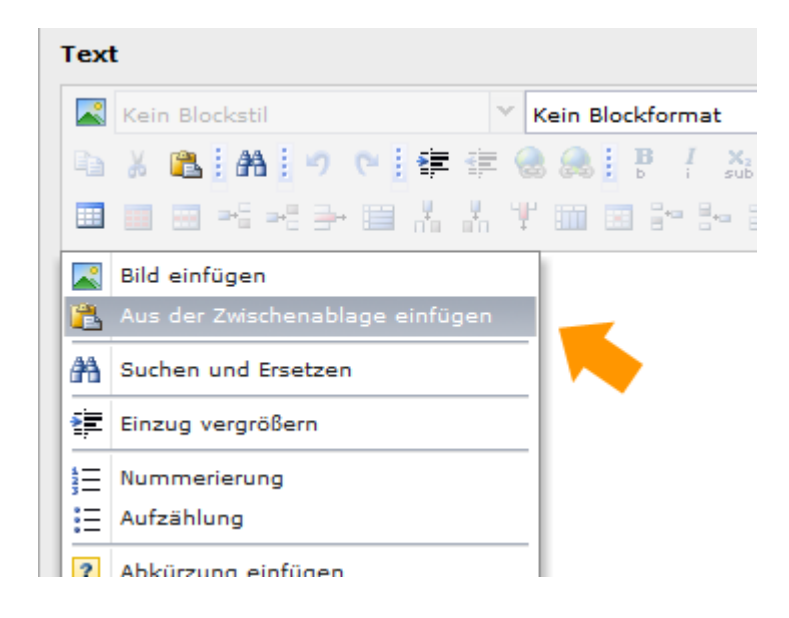